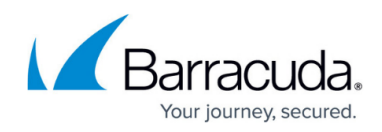

# **SNMP Monitoring**

<https://campus.barracuda.com/doc/49742274/>

### **Step 1. Configure SNMP Manager**

Use the SNMP Manager to query system information. You must set two passwords, one for authentication and one for encryption.

Use the following steps to set up SNMP Manager:

- 1. Log in to the Barracuda Message Archiver web interface, and go to the **BASIC > Administration** page.
- 2. In the **SNMP Manager** section, set **Enable SNMP Agent** to **Yes**. This setting allows the Barracuda Message Archiver to accept and respond to SNMP queries.
- 3. Enter the SNMP username for the appliance's agent in the **User** field, and the associated SNMP authentication password in the **Authentication Password** field.
- 4. Select the **Authentication Method** as **SHA** or **MD5**; note that SHA is a more secure authentication mode.
- 5. Enter an SNMP privacy password in the **Privacy Password** field; if you wish, this can be the same as the **Authentication Password**.
- 6. Select the **Encryption Method** as **AES** or **DES**; note that AES is a more secure encryption method.
- 7. Click **Save** at the top of the page to save your settings.

#### **Step 2. Set SNMP Notifications**

You can set up SNMP notifications to one or more servers. You must set both an authentication and an encryption password for each configured server.

Use the following steps to set up SNMP notifications:

- 1. Log in to the Barracuda Message Archiver web interface, and go to the **BASIC > Administration** page.
- 2. In the **SNMP Notifications** section, set **Enable SNMP Notifications** to **Yes**.
- 3. In the **Server** field, enter the server IP address or hostname, and enter the **Port** number.
- 4. Enter the SNMP username for the appliance's agent in the **User** field, and the associated SNMP authentication password in the **Authentication Password** field.
- 5. Select the **Authentication** and **Encryption** methods.
- 6. Enter the SNMP privacy password in the **Privacy Password** field.
- 7. Click **Add**.

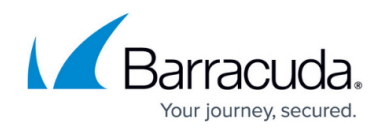

- 8. Repeat steps 3 through 7 to add additional servers.
- 9. Click **Save** at the top of the page to save your settings.

#### **Step 3. Import MIB and REF Files**

Once you set up the SNMP Manager, import the MIB and REF files to your SNMP monitor. You can monitor objects included in these files either from custom scripts or from your SNMP monitor. The MIB files are located on the Barracuda Message Archiver and can be obtained by replacing MGMTIP in the following links with the management IP address of your Barracuda Message Archiver:

- http://MGMTIP:8000/Barracuda-BMA-MIB.txt
- http://MGMTIP:8000/Barracuda-REF-MIB.txt
- http://MGMTIP:8000/BARRACUDA-SMI.txt

#### **Objects**

When you open the Barracuda Message Archiver MIBs, you can see the objects provided by the system, as listed in Table 1.

#### **Table 1. Objects.**

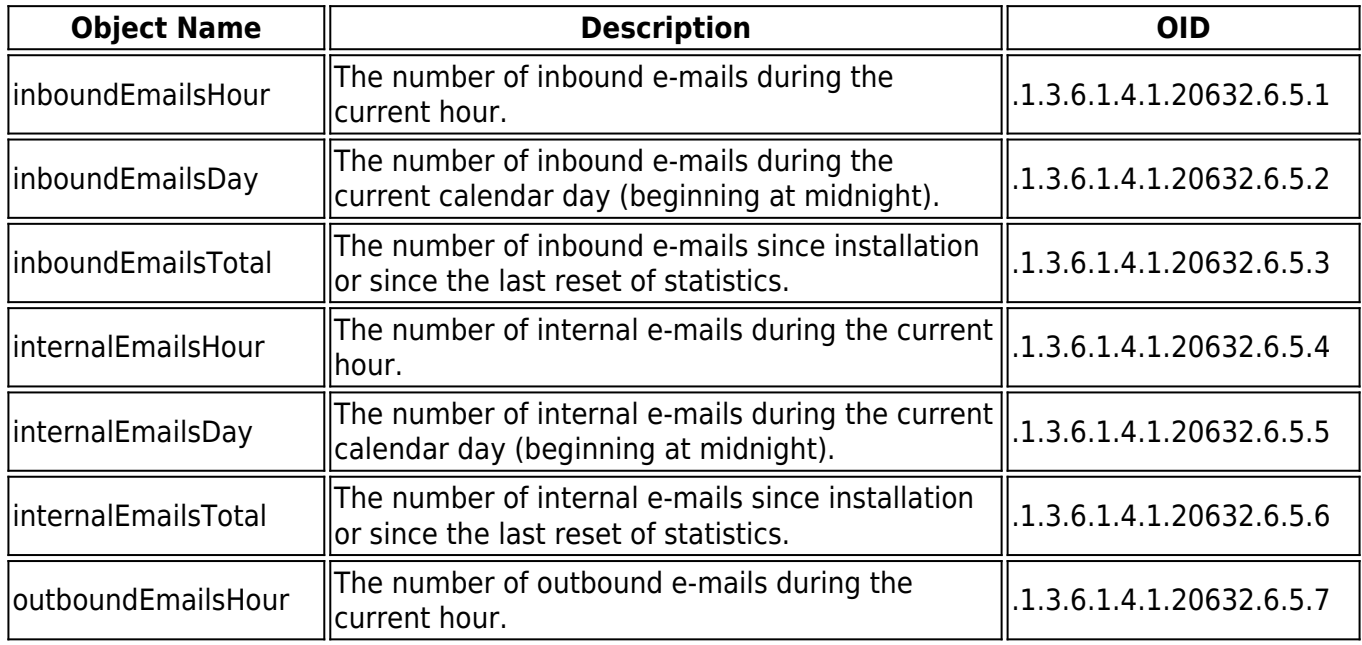

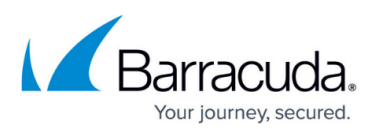

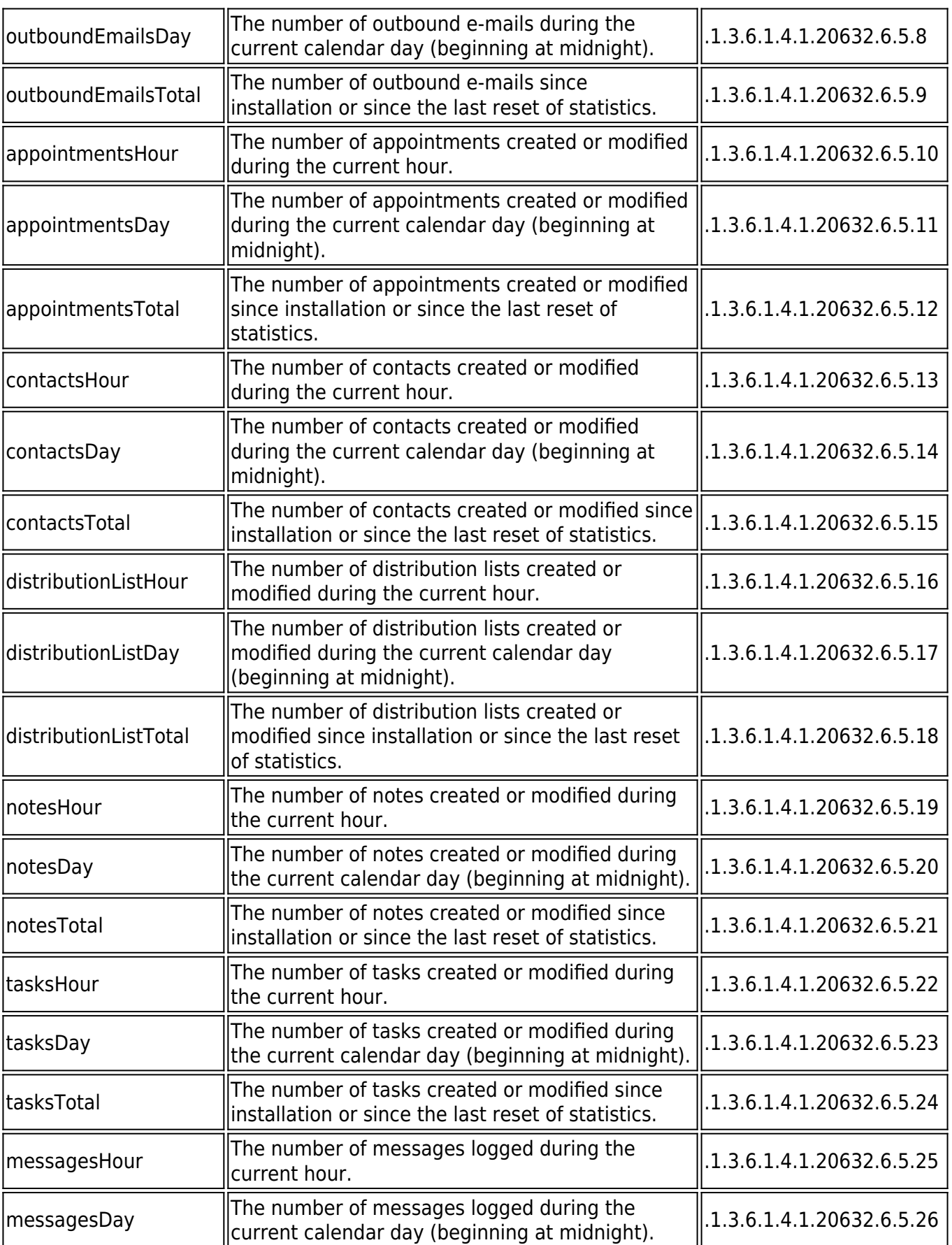

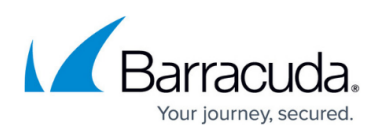

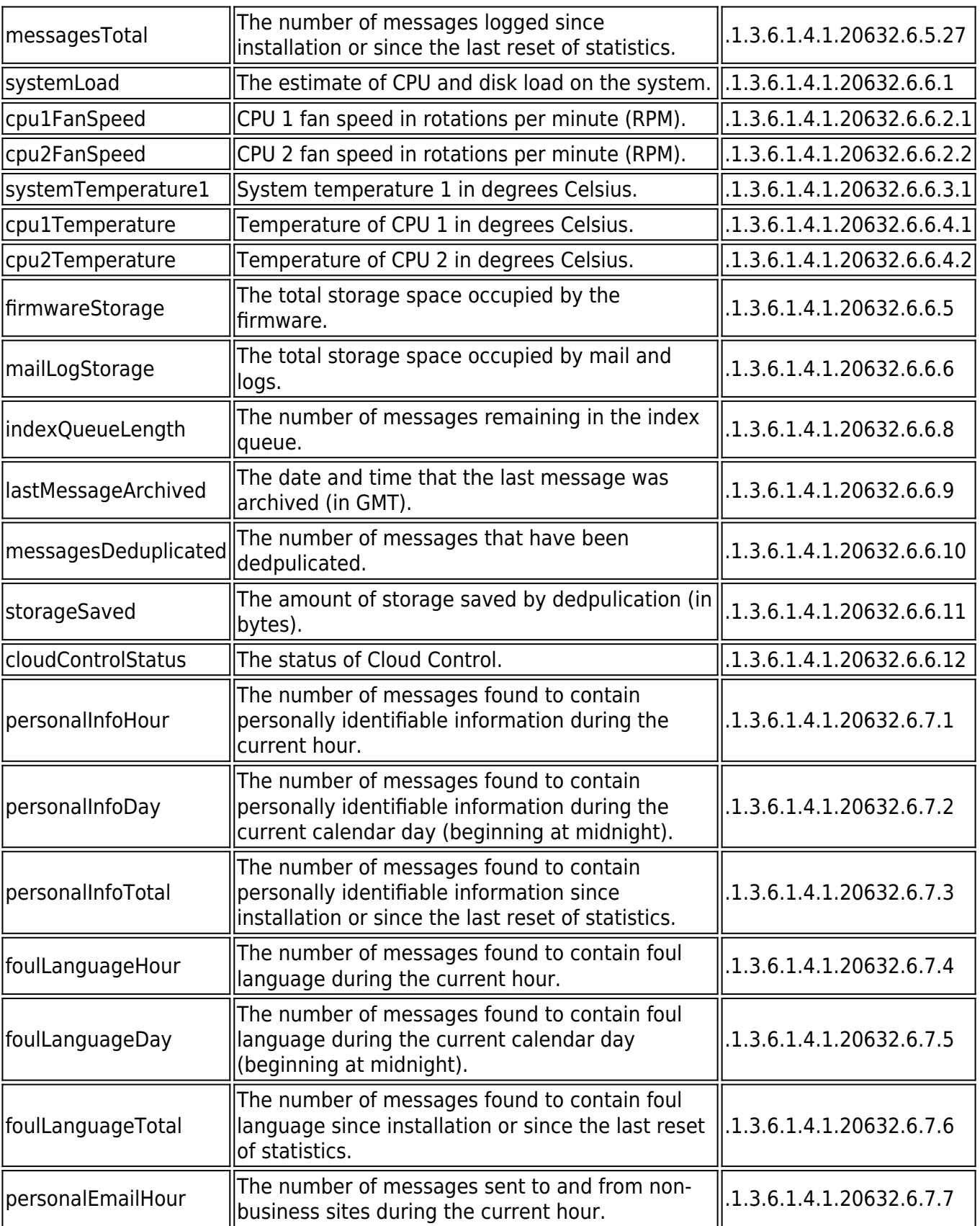

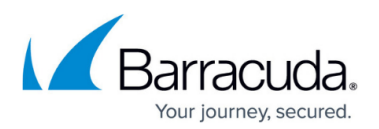

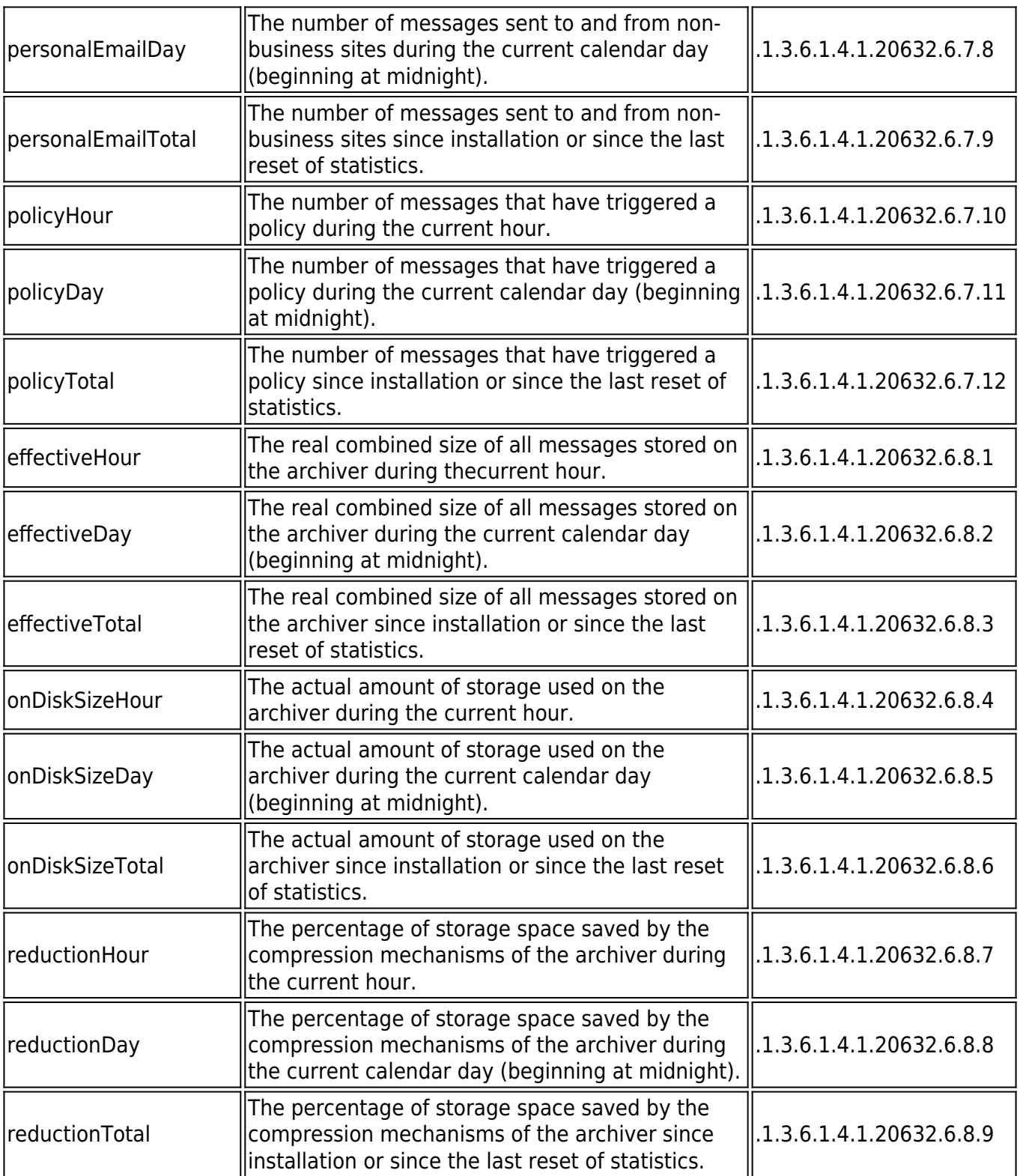

## Barracuda Message Archiver

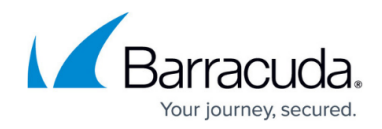

© Barracuda Networks Inc., 2020 The information contained within this document is confidential and proprietary to Barracuda Networks Inc. No portion of this document may be copied, distributed, publicized or used for other than internal documentary purposes without the written consent of an official representative of Barracuda Networks Inc. All specifications are subject to change without notice. Barracuda Networks Inc. assumes no responsibility for any inaccuracies in this document. Barracuda Networks Inc. reserves the right to change, modify, transfer, or otherwise revise this publication without notice.